# **Opis działania nowych funkcji w programie WINBUD Kosztorys Prof Prof w wersji 2012.20**

### 1. Nowy katalog KNR BC-05 opracowany przez wydawnictwo BISTYP-CONSULTING.

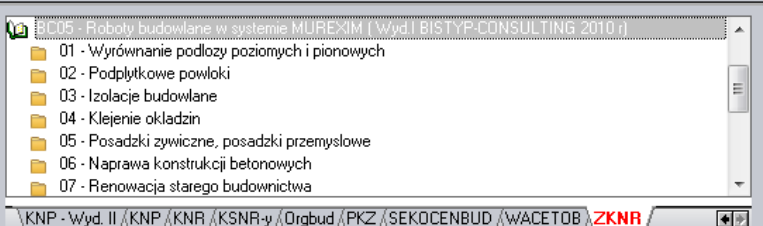

#### **2. Podgląd wartości kosztorysu w główny głównym oknie programu.**

Na życzenie klientów dodaliśmy w głównym oknie programu możliwość podglądu wartości kosztorysu.

Aby uzyskać aktualną wartość kosztorysu należy klikn ąć ikonę:

*Przelicz wartość kosztorysu* .

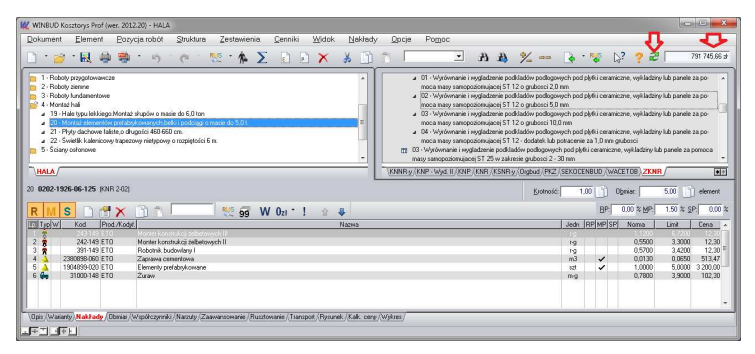

#### **3. Import plików PDF – nowy szablon wyczytywania wyczytywania.**

W najnowszej wersji programu, został dodany nowy szablon szablon ) do importu plików PDF utworzonych w programie Norma Expert

Aby zaimportować przedmiar z programu Norma zapisany w pliku PDF należy:

- kliknąć menu "Dokument",
- następnie wybrać "Import\Plików PDF",

- w oknie Kreatora importów wskazać plik PDF PDF, który ma zostać zaimportowany
- kliknąć "*Import",*

- w oknie zarządzania dokumentami wpisać \zmienić nazwę kosztorysu,
- kliknąć "*Otwórz",*

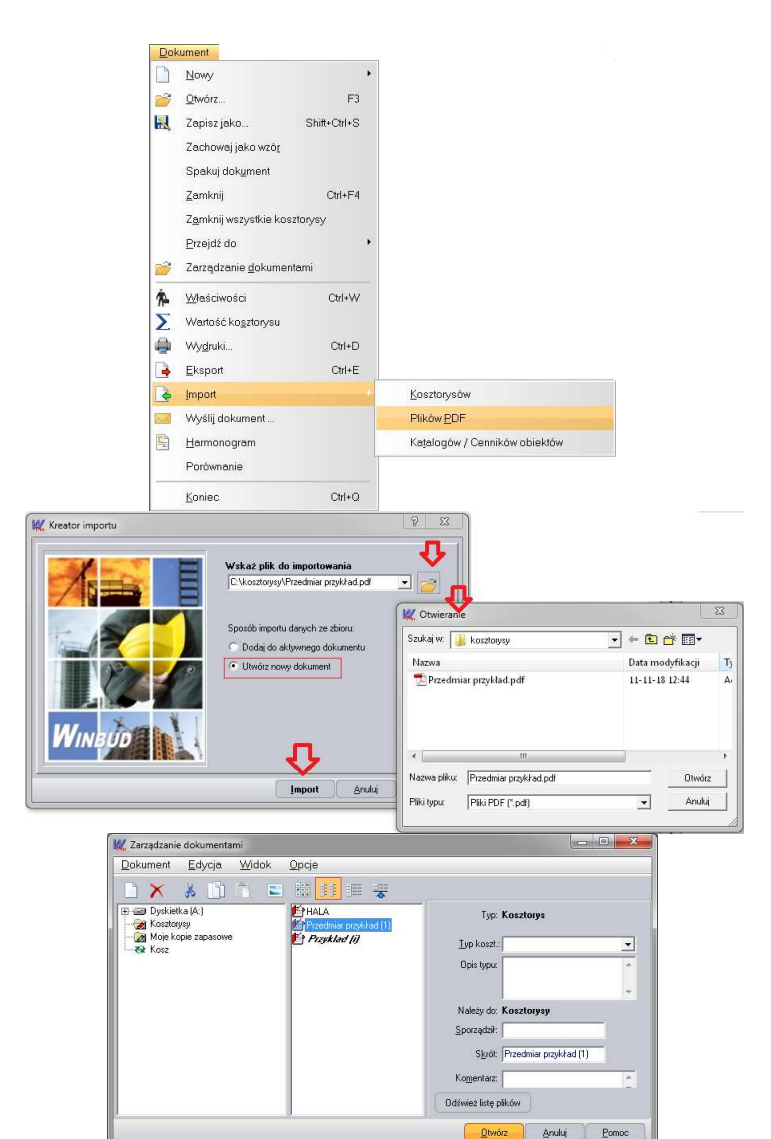

- w oknie "*Import plików PDF*", wybrać format pliku pdf,
- kliknąć "*OK*",
- przed przystąpieniem do pracy na zaimportowan zaimportowanym kosztorysie należy go sprawdzić.

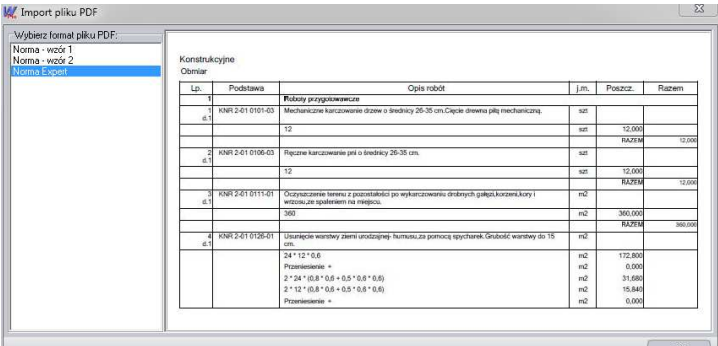

Z tak wczytanego przedmiaru można opracować kosztorys metod ą szczegółową, uzupełniając nakłady z bazy katalogowej. Program przyporządkowuje nakłady na podstawie kodu pozycji.

Dane, jakie mają być podmienione wraz z nakładami można wybrać w menu "Opcje\Opcje programu" na zakładce "Przenoszenie pozycji robót"

Aby uzupełnić nakłady do wszystkich pozycji w dokumencie należy:

- otworzyć kosztorys, w którym mają być uzupełnione nakłady,
- kliknąć na ten kosztorys,
- kliknąć na ikonkę  $\frac{R_{\text{N}}}{\left| \frac{R_{\text{N}}}{R_{\text{N}}}\right|}$

Aby uzupełnić nakłady wybranej pozycji należy:

- kliknąć na ten kosztorys, w którym mają być uzupełnione nakłady,<br>• kliknąć na ikonkę kuszy katalogowej;<br>uzupełnić nakłady wybranej pozycji należy:<br>• kliknąć prawym przyciskiem myszy na pozycje, dla której mają uzupełnion
- z menu wybrać "*Uzupełnij nakłady".*

## **4. Założenia do katalogów (skrót klawiaturowy Ctrl+Z)**

Na życzenie klientów zmodyfikowaliśmy podgląd założ eń do katalogów.

Aby wyświetlić założenia dla aktywnej pozycji, tabeli, rozdziału lub katalogu należy kliknąć ikonę, wyszczególnienie ogólne i szczegółowe

lub na klawiaturze wybrać Ctrl+Z. Opis dotyczy aktualnie podświetlonej książki, rozdziału, tablicy lub pozycji.

Założenia ogólne i szczegółowe oraz wyszczególnienia robót do katalogów wydawnictwa **KNR, Wacetob, Sekocenbud znajdują się również w**  zakładce "Opis". Dzięki temu wyszczególnienie robót można w prosty sposób wydrukować w kosztorysie.

Aby wydrukować w kosztorysie pozycję wraz z wyszczególnieniem robót, należy:

- w menu "Opcje" wybrać "Opcje programu"
- przejść na zakładkę "Przenoszenie pozycji robót"
- zaznaczyć "Przenoszenie notatek pozycji katalogowych do kosztorysu"
- wybrać szablon wydruku w "Kreatorze wydruków"
- kliknąć na ikonę "Modyfikuj opcje wydruku"
- $\bullet$  przejść na zakładkę "Inne"
- zaznaczyć pole "Charakterystyka robót"

#### **5. Import\eksport do\z formatu FWD z**

W najnowszej wersji programu został dodany mechanizm wymiany danych z/do formatu FWD.

Aby zaimportować kosztorys formacie FWD do programu WINBUD Kosztorys, należy:

- 1. Kliknąć *menu Dokument*
- 2. Wybrać *Import*
- 3. Kliknąć na *Kosztorysów*
- 4. W oknie Kreator importu w polu *Wskaż plik do importu*  wpisać ścieżkę lub wskazać v gdzie ma być zapisany plik i podać
	- nazwę pliku
- 5. Wybrać konwersje kodów
	- jeżeli chcemy aby program przekonwertował kody pozycje na kody WINBUD wybieramy z listy naw ę programu w jakim został wyeksportowany ko kosztorys
	- jeżeli chcemy aby kosztorys został zaimportowany bez zmian (kody pozycji) to wybieramy opcje *Bez konwersji*
- 6. Zaznaczyć opcje utwórz nowy dokument

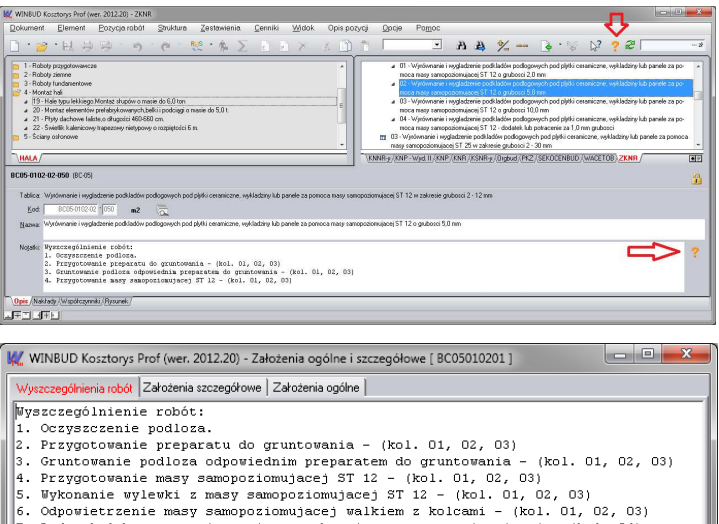

- Dodatek lub potracenie za 1 mm grubosci masy samopoziomujacej (kol. 04)
- Oczyszczenie miejsca pracy

Zamknij

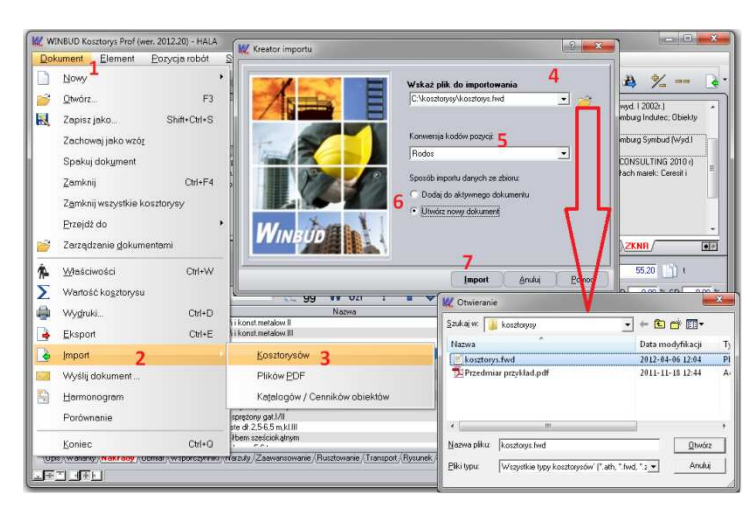

- 7. Kliknąć import
- 8. Wpisać nazwę kosztorysu, z jaką chcemy wczytać kosztorys<br>9. Kliknać *Import*
- 9. Kliknąć *Import*
- 10. Kosztorys zostanie zaimportowany i otworzony

Aby zapisać kosztorys formacie FWD z programu WINBUD Kosztorys, należy

- 1. Kliknąć *Zapisz jako*
- 2. Zaznaczyć w jakim formacie ma być zapisany kosztorys, czyli FWD
- 3. W polu *Nazwa pliku wynikowego* wpisać ścieżkę lub wskazać gdzie ma być zapisany plik i podać nazwę pliku
- 4. Jeżeli chcemy zapisać kosztorys jako przedmiar *z*aznaczyć opcję *Przedmiar (bez nakładów)*
- 5. Jeżeli chcemy zapisać kosztorys bez wartości i cen *z*aznaczyć opcję K*osztorys ślepy (bez cen i wartości)*
- 6. Kliknąć *Zapisz*

#### **6. Import\ekport z\do FWD i ATH - konwersja kodów pozycji**

W różnych programach kosztorysowych używane są różne konwencje zapisu kodów pozycji (np. wiodące zera, umiejscowienie znaku '-'), dlatego w najnowszej wersji programu do funkcji importu i eksportu do\z formatu ATH i FWD została dodana opcja konwersji kodów pozycji.

Aby kody został przekonwertowane przy zapisywaniu kosztorysu należy: 1. W ustawieniach eksportu na zakładce *Konwersja kodów* należy"

- jeżeli chcemy aby program przekonwertował kody pozycje na kody WINBUD wybierać z listy nawę programu w jakim został wyeksportowany kosztorys
- jeżeli chcemy aby kosztorys został zaimportowany bez zmian (kody pozycji) to wybierać opcje *Bez konwersji*

Aby kody został przekonwertowane przy imporcie kosztorysu należy:

- 1. W ustawieniach eksportu na zakładce "Konwersja kodów" należy:
	- jeżeli chcemy aby program przekonwertował kody pozycje na kody WINBUD wybierać z listy nawę programu w jakim został wyeksportowany kosztorys
	- jeżeli chcemy aby kosztorys został zaimportowany bez zmian (kodów pozycji) to wybrać opcje "*Bez konwersji"*

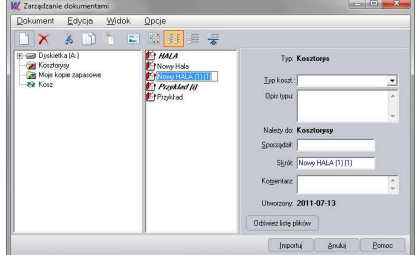

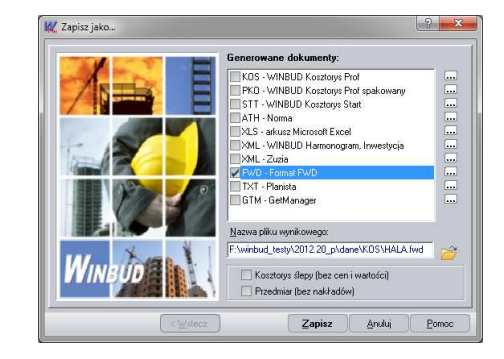

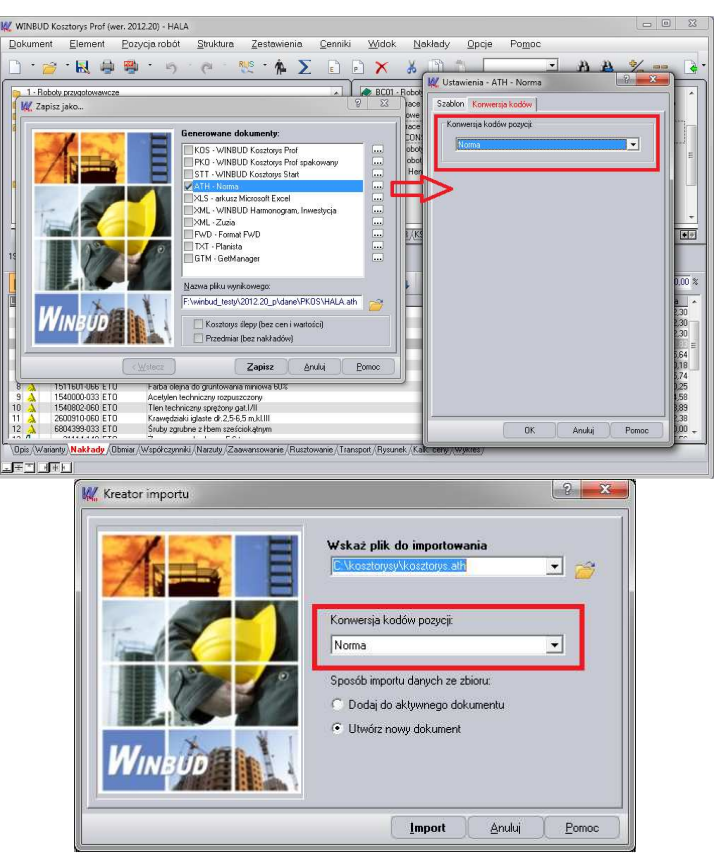